$1/8$ 

# Tartalomjegyzék

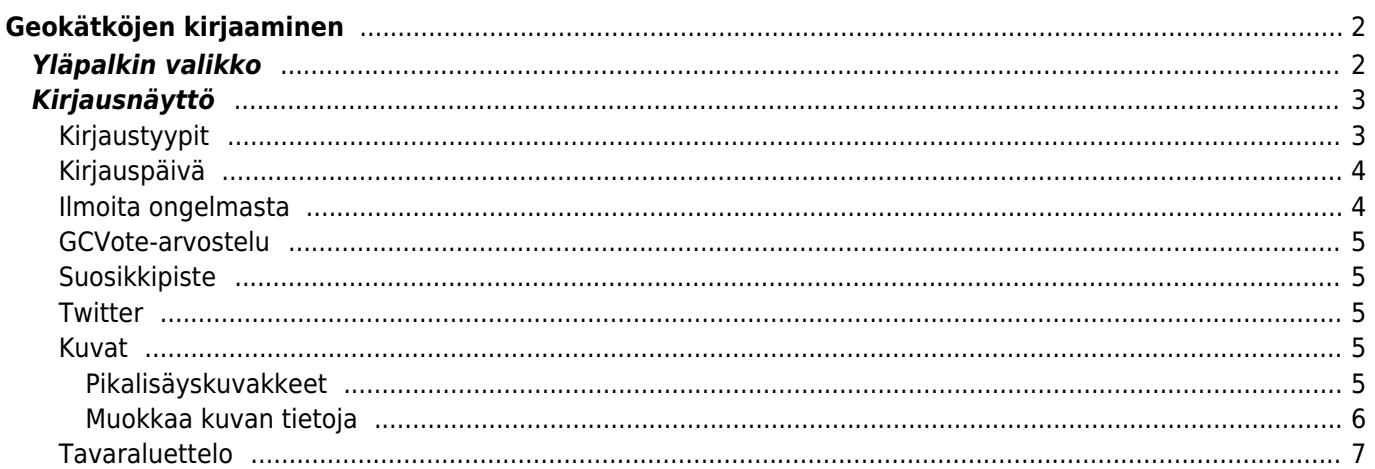

<span id="page-1-0"></span>Jos päätät kirjata käyntisi geokätköllä, seuraava näyttö tulee esille.

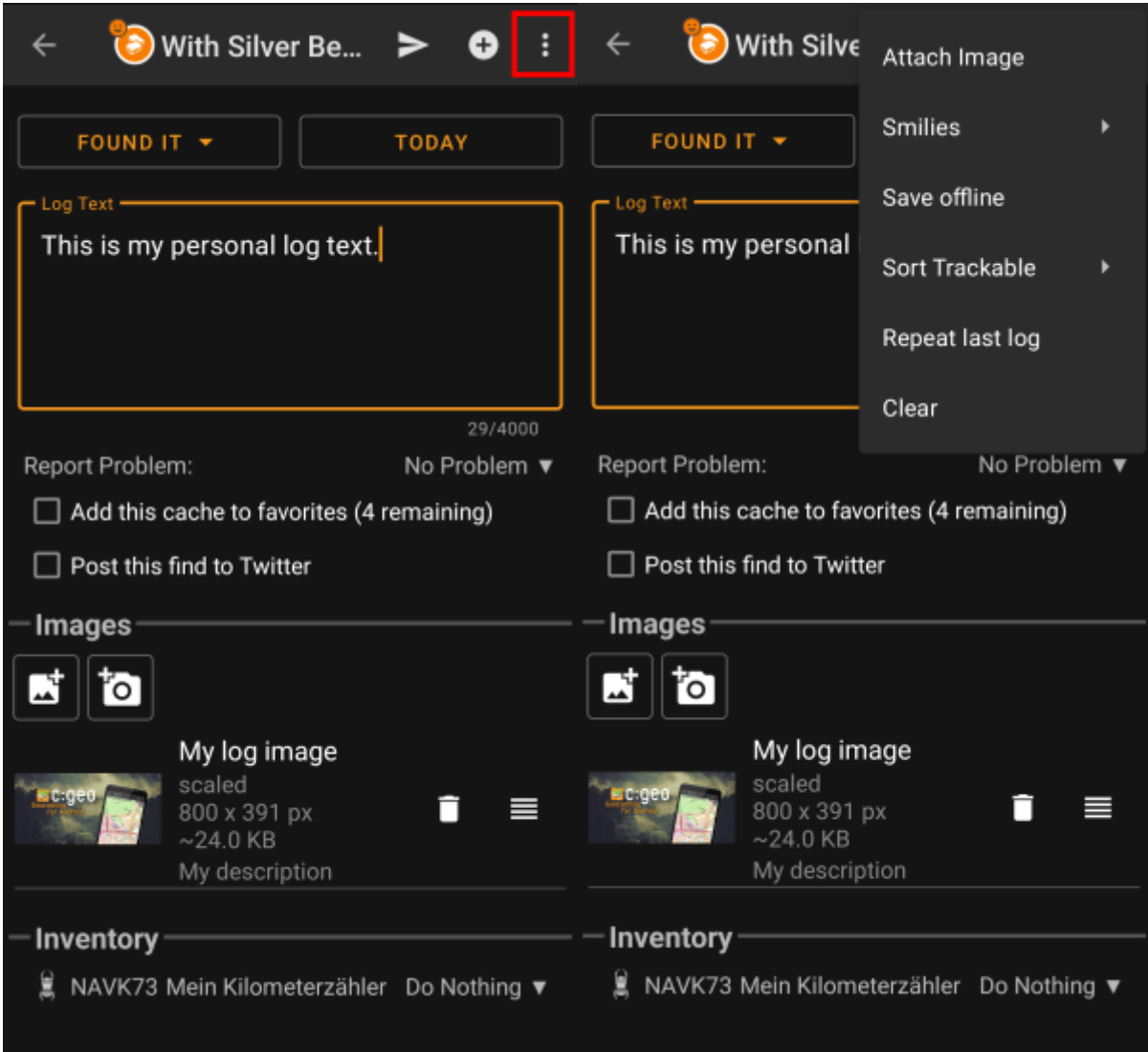

# <span id="page-1-1"></span>**Yläpalkin valikko**

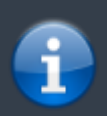

Yläpalkissa näytettävät kuvakkeet sekä sisältö ylivuotovalikkonapin takana jaetaan dynaamisesti laitteesi resoluutioon ja näytön suuntaan perustuen. Täten on mahdollista, että laitteesi yläpalkissa näytettävät kuvakkeet ja ylivuotovalikon takana näytettävien valintojen määrä voi vaihdella näytetystä.

Kun valikon valinta näytetään kuvakkeena, voit painaa sitä pitkään nähdäksesi ponnahdusikkunan, joka selostaa kuvakkeen toiminnon.

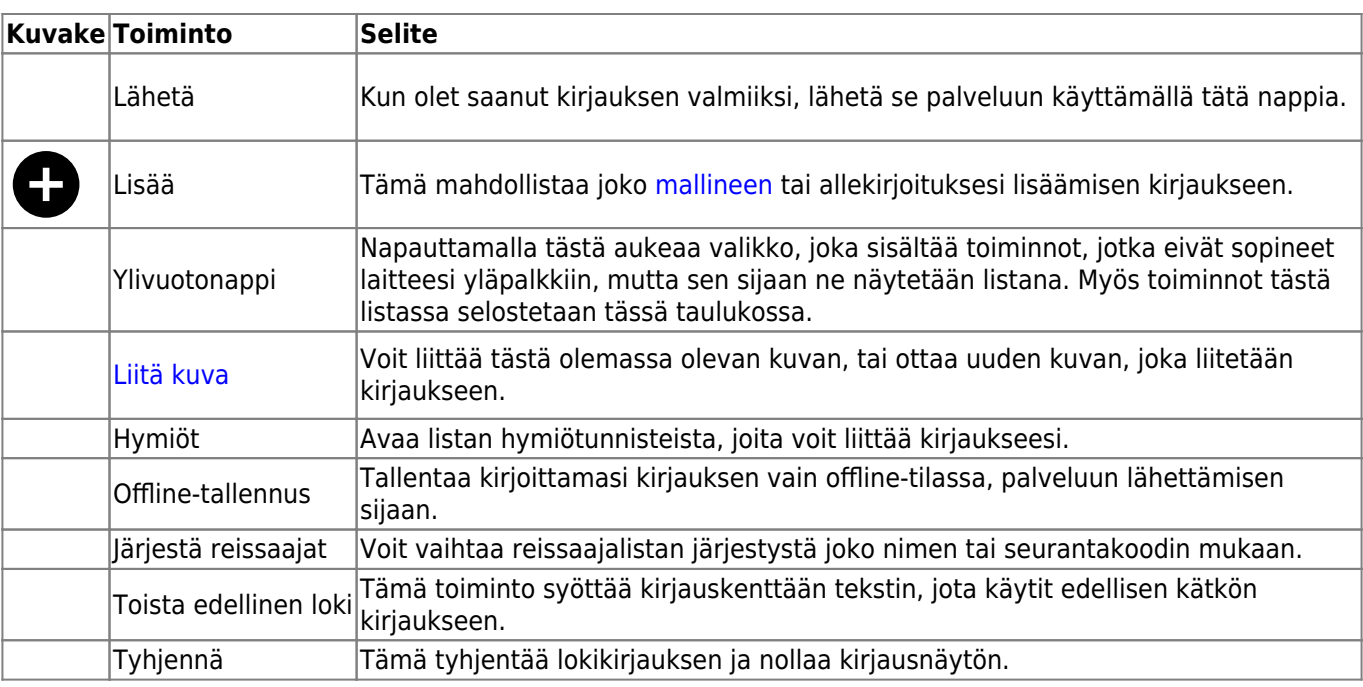

# <span id="page-2-0"></span>**Kirjausnäyttö**

# <span id="page-2-1"></span>**Kirjaustyypit**

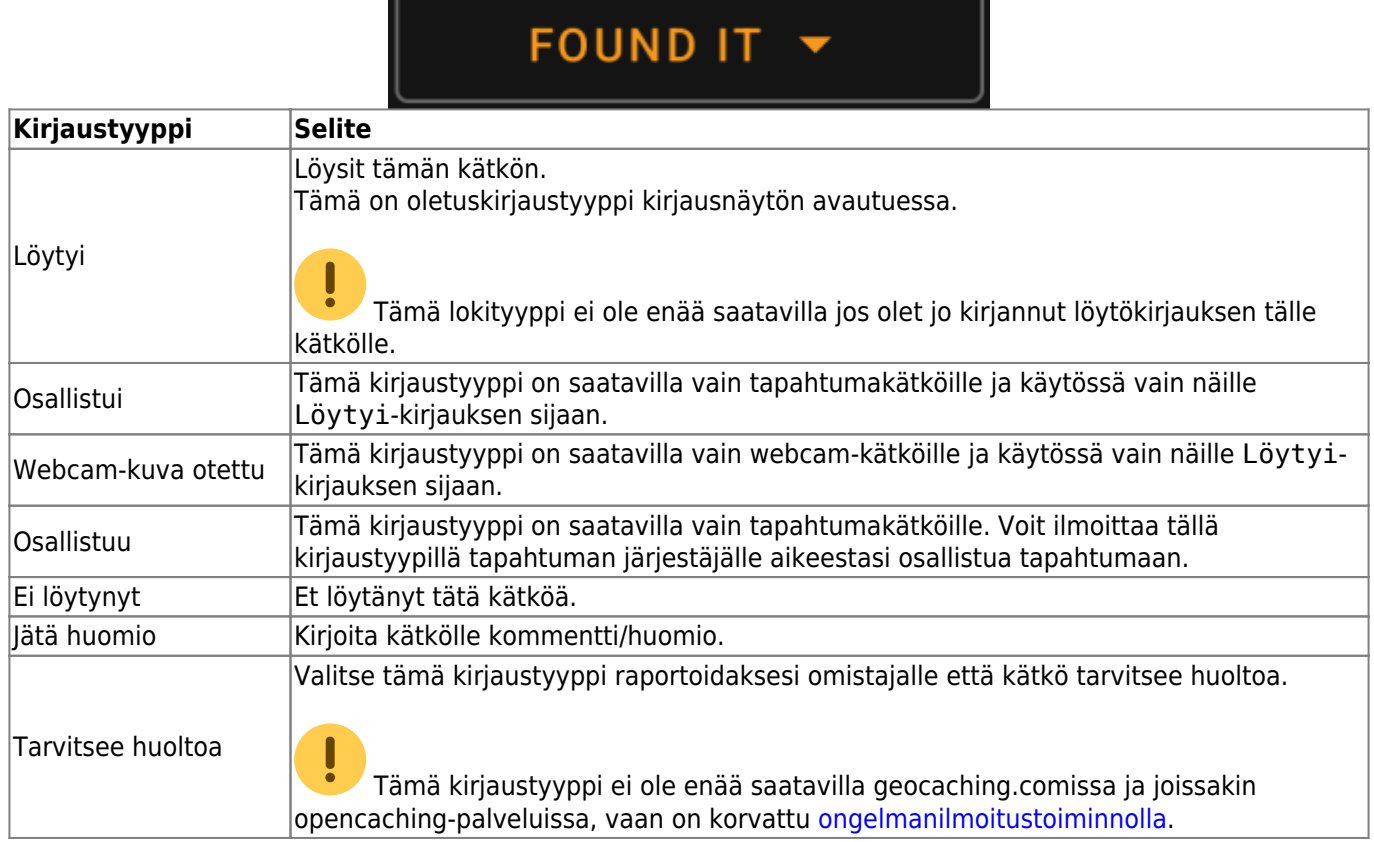

 $\overline{\phantom{a}}$  . The contract of the contract of the contract of the contract of the contract of the contract of the contract of the contract of the contract of the contract of the contract of the contract of the contract of

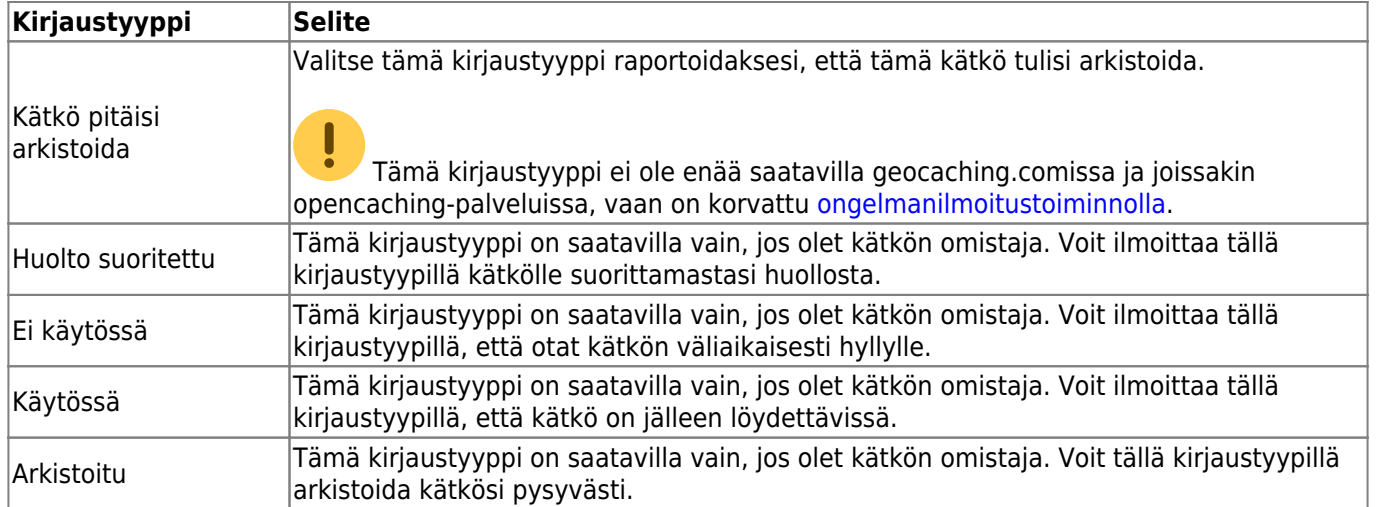

# <span id="page-3-0"></span>**Kirjauspäivä**

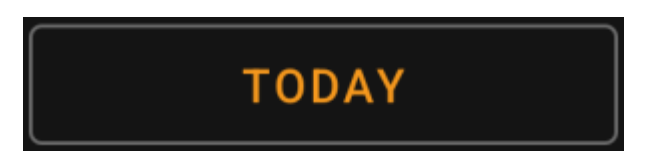

Oletuksena c:geo käyttää kirjaukselle nykyistä päivää ja näyttää tässä kentässä Tänään. Voit kuitenkin napauttaa tätä kenttää avataksesi kalenterityökalun ja valita kirjaukselle toisen päivän.

## <span id="page-3-1"></span>**Ilmoita ongelmasta**

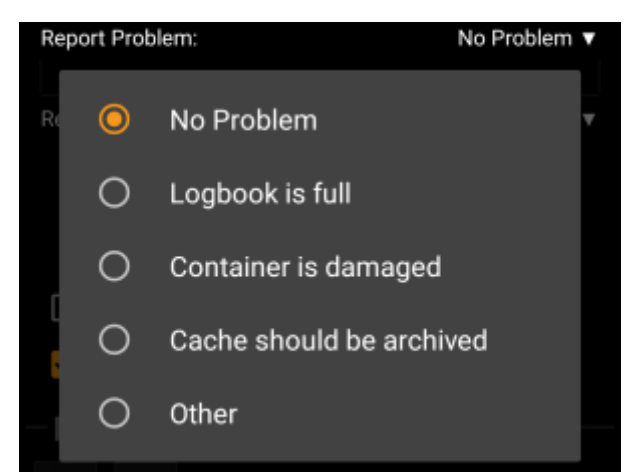

Kätköille, jotka ovat geocaching.comissa ja joissakin opencaching-palveluissa, voit ilmoittaa kätkön ongelmasta, samalla kun kirjaat "Löytyi"- tai "Ei löytynyt"-kirjauksen.

Napauta tätä kenttää avataksesi pudotusvalikon, joka sisältää saatavilla olevat ongelmaraportit (riippuen geokätköilypalvelusta, kätkötyypistä, kätkön tilasta ja kirjaustyypistä):

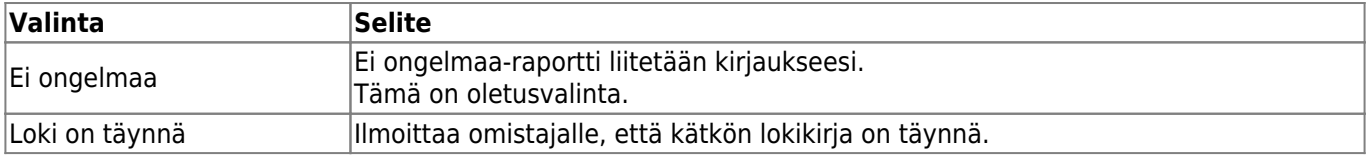

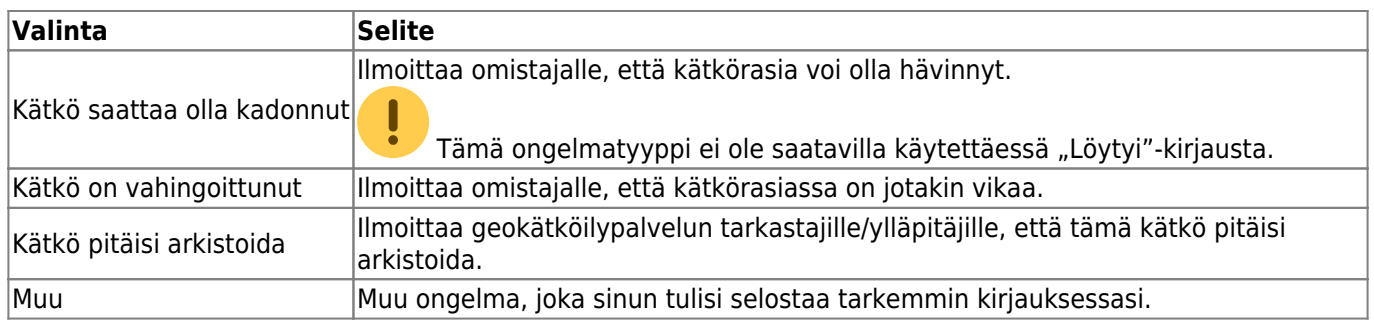

## <span id="page-4-0"></span>**GCVote-arvostelu**

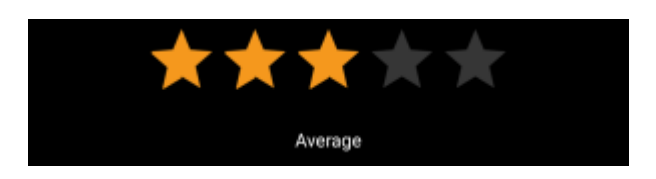

Tämä osio näytetään vain, jos olet aktivoinut ja valtuuttanut [GCVoten](http://gcvote.com) [asetuksissa.](https://cgeo.droescher.eu/fi/mainmenu/settings) Voit sitten valita tähdistä arvostelusi kätkön laadusta. Napauta tähtiä valitaksesi arvostelun 1 ja 5 välillä 0.5 tähden välein. Alateksti näyttää tekstimuotoisen vastineen valitsemalle arvostelullesi. (esim. "Keskimääräistä parempi" = 3.5 tähteä).

Arvostelu lähetetään kun lähetät kirjauksen.

## <span id="page-4-1"></span>**Suosikkipiste**

# Add this cache to favorites (1 remaining)

Tämä kenttä näytetään vain, jos olet geocaching.comin premiumjäsen. Valitsemalla laatikon, annat kätkölle suosikkipisteen kirjauksen lähetyksen yhteydessä. Sulkeissa oleva arvo näyttää käytettävissäsi olevat suosikkipisteet.

### <span id="page-4-2"></span>**Twitter**

# Post this find to Twitter

Jos olet yhdistänyt c:geon [Twitteriin](https://twitter.com) [asetuksissa](https://cgeo.droescher.eu/fi/mainmenu/settings#social_media), tämä kenttä näytetään. Jos valitset laatikon, niin c:geo lähettää twiitin kirjauksen lähetyksen yhteydessä.

### <span id="page-4-3"></span>**Kuvat**

### <span id="page-4-4"></span>**Pikalisäyskuvakkeet**

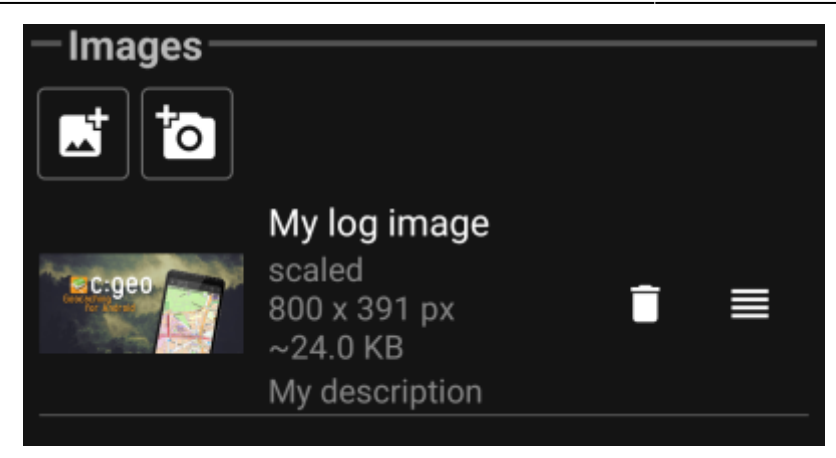

Voit lisätä kuvia kirjaukseen nopeasti napauttamalla tämän osion kuvakkeita.

- avaa tiedoston valinnan, jolla voit valita laitteestasi olemassa olevan kuvan
- avaa laitteesi kameran kuvan ottamista varten

Vaihtoehtoisesti voit käyttää yläpalkin valintaa Liitä kuva lisätäksesi kuvan käyttäen lisävalintoja, jossa voit myös määritellä kuvatekstin, kuvauksen ja valita skaalauksen kuvan lisäyksen yhteydessä (katso seuraava kappale).

Kuvan lisäyksen jälkeen esikatselu näytetään kuvaosiossa. Voit käyttää painiketta poistaaksesi lisätyn

kuvan ja -jos useita kuvia on liitetty - käyttää -säädintä vaihtaaksesi järjestystä vetämällä ja pudottamalla niitä.

Muokataksesi kuvan tietoja, napauta niitä avataksesi tietoikkunan, missä voit muokata kuvatekstiä, kuvausta ja skaalausta (katso seuraava kappale).

### <span id="page-5-0"></span>**Muokkaa kuvan tietoja**

Valitsemalla valikon kohdan Liitä kuva [yläpalkista](#page--1-0) avautuu uusi näkymä, jossa voit liittää kuvan kirjaukseesi. Pääset tähän näkymään myös kirjausnäkymässä jo liitettyjen kuvien esikatselua napauttamalla.

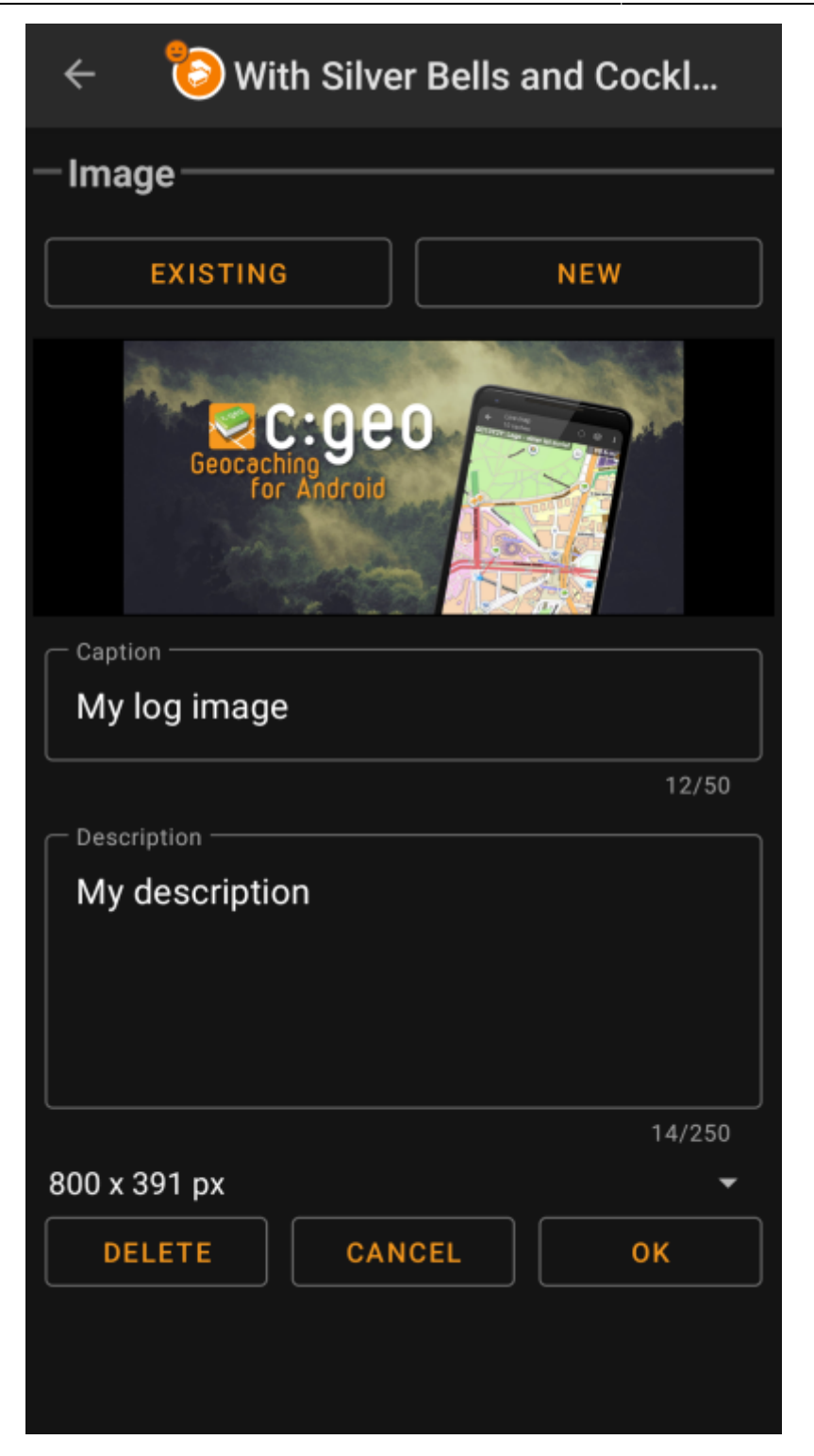

Valitsemalla Selaa… avautuu tiedoston valinta jossa voit valita galleriastasi jo olemassa olevan kuvan. Valitsemalla Uusi avautuu kamera (myös edellisessä osiossa selostetut pikakuvakkeet toimivat näin).

Jälkeenpäin voit kirjoittaa kuvatekstin ja asettaa kuvauksen, joka lisätään kätkökirjauksesi kuvaan. Voit myös (valinnaisesti) skaalata kuvaasi pienemmäksi eri pikselikokoihin, jotta voit vähentää datan määrää, joka kuluu kun kirjauksesi kuvan kanssa lähetetään palveluun.

## <span id="page-6-0"></span>**Tavaraluettelo**

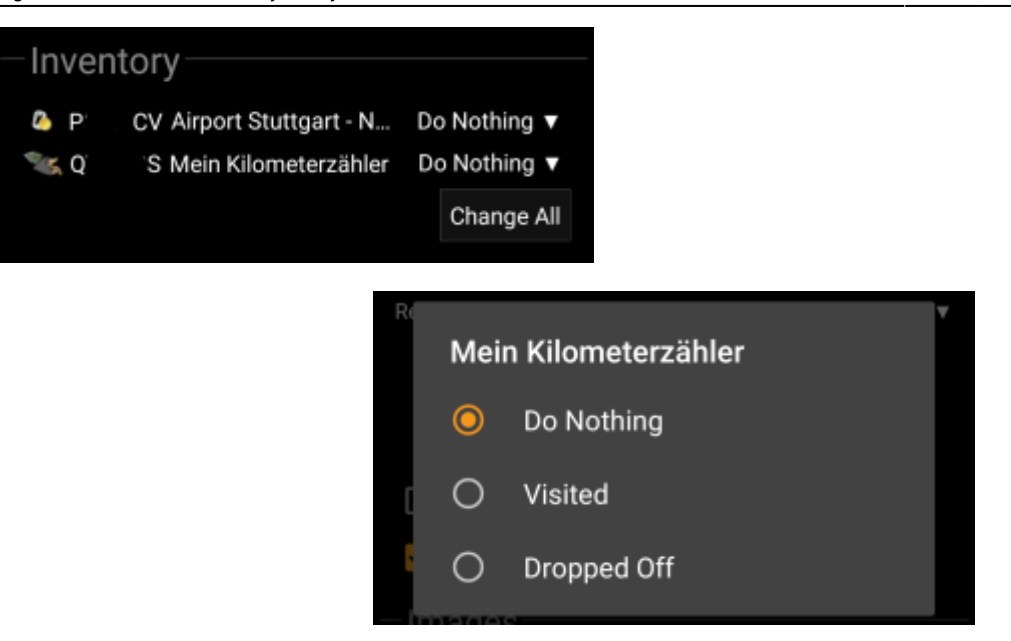

Tämä osio listaa kaikki matkaajat, jotka ovat tällä hetkellä hallussasi. Se näyttää matkaajan tyypin kuvakkeen (kuten Travelbug, Geokrety), seurantakoodin ja matkaajien nimen. Voit napauttaa mitä tahansa niistä nähdäksesi [matkaajan tiedot](https://cgeo.droescher.eu/fi/trackabledetails). Käyttämällä pudotusvalikkoa oikealla puolella, voit valita toiminnon, jonka haluat tehdä tällä kätköllä sille matkaajalle:

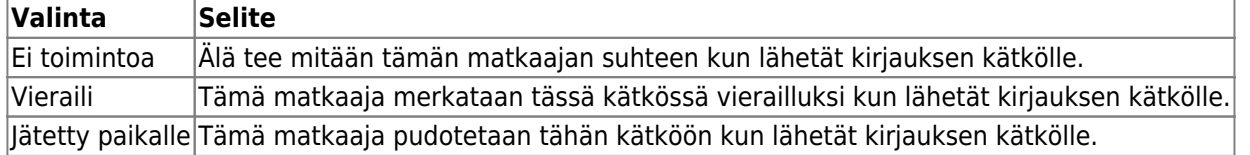

Tavaraluettelon alla on nappi Muuta kaikki, josta voit valita kerralla yhden toiminnon kaikille luettelossa oleville matkaajille.